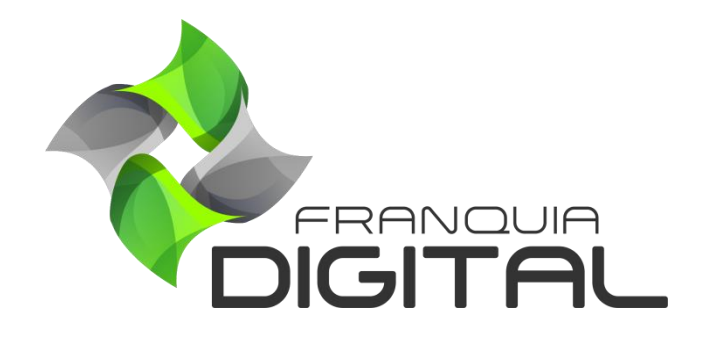

**Tutorial Como Enviar Um Ticket**

## **Como Enviar Um Ticket**

Tickets são mensagens de solicitações de suporte técnico. Sua função, além de solicitar um atendimento, também é registrá-lo. O ticket é utilizado para solicitações que não podem ser executar pelo o suporte via WhatsApp. Como por exemplo, questões que envolvem erros na plataforma, criação de e-mails, mudança de domínio, sugestões, dentre outros.

Veja a seguir como enviar um ticket:

1) No painel do administrador, clique em "**Ajuda**">"**Área do Cliente**" ou acesse o link [https://areadocliente.webmixdigital.com.br/login;](https://areadocliente.webmixdigital.com.br/login)

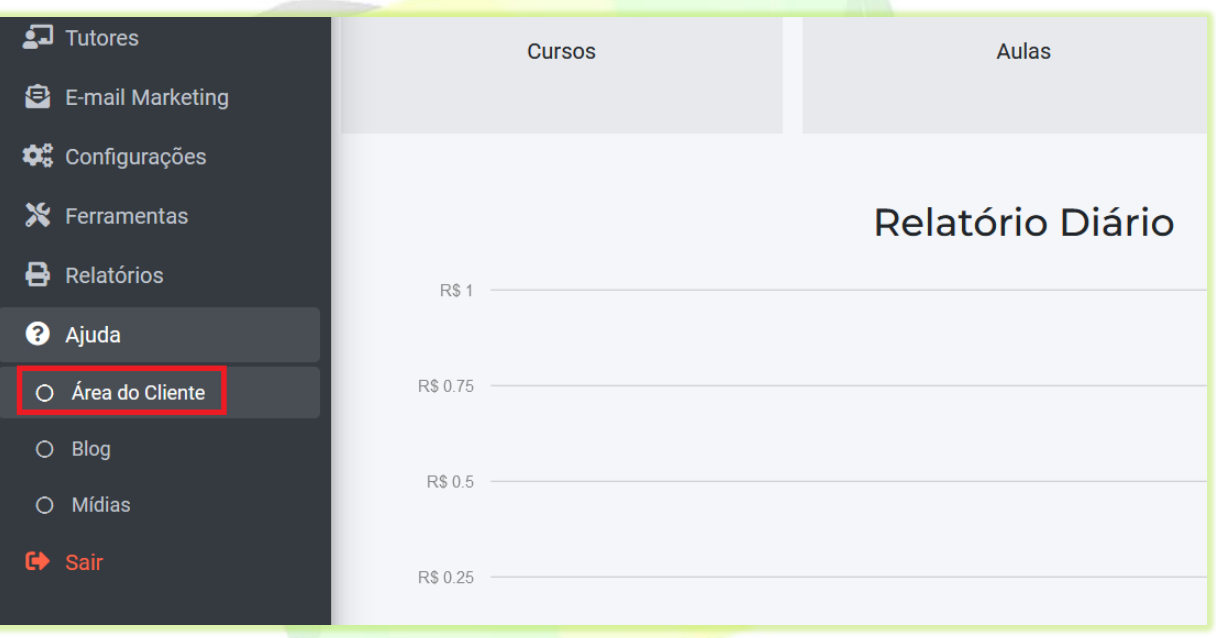

Abrirá uma nova aba no navegador com a tela de *login* da área do cliente.

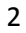

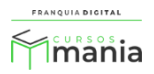

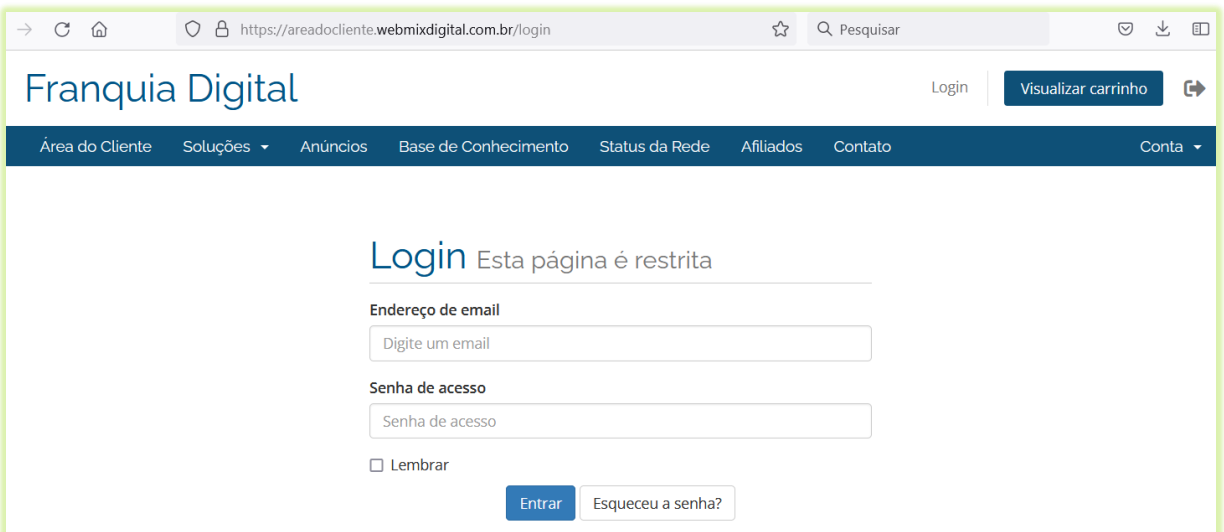

2) Digite o *e-mail* e a senha cadastrados na compra da Franquia e clique no botão "**Entrar**";

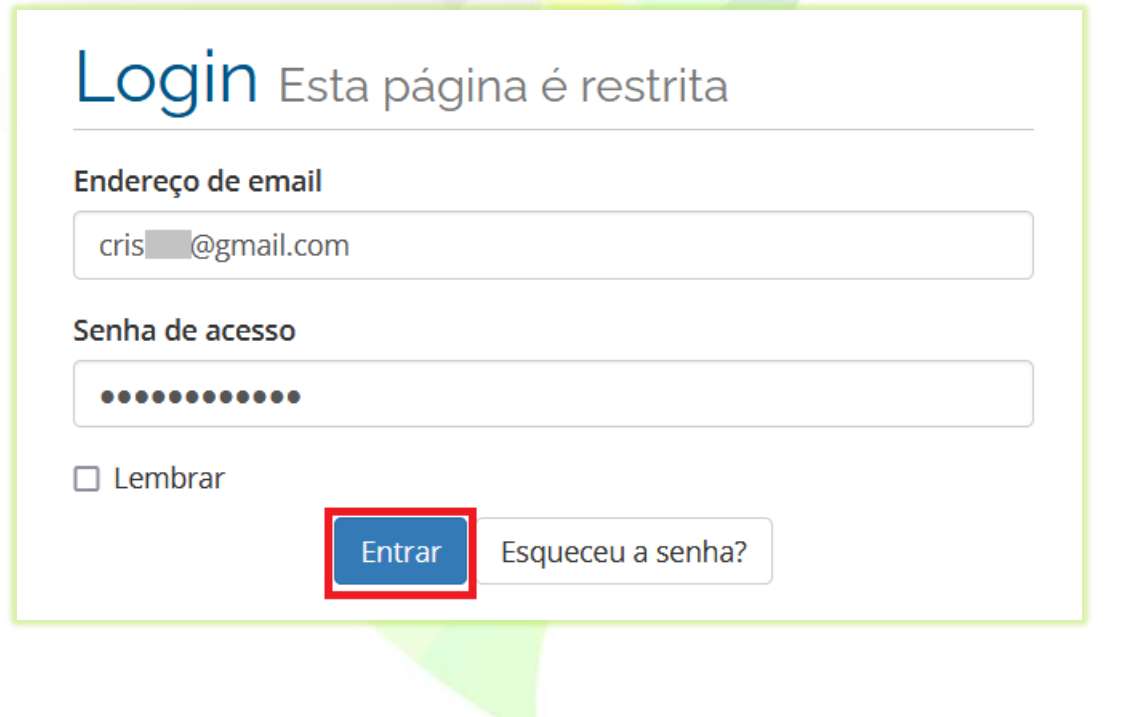

Na tela aparecerá a área do cliente, ambiente onde você terá acesso a seus dados cadastrais, faturas da compra e manutenção da franquia e acesso ao suporte de ticket.

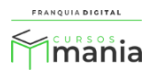

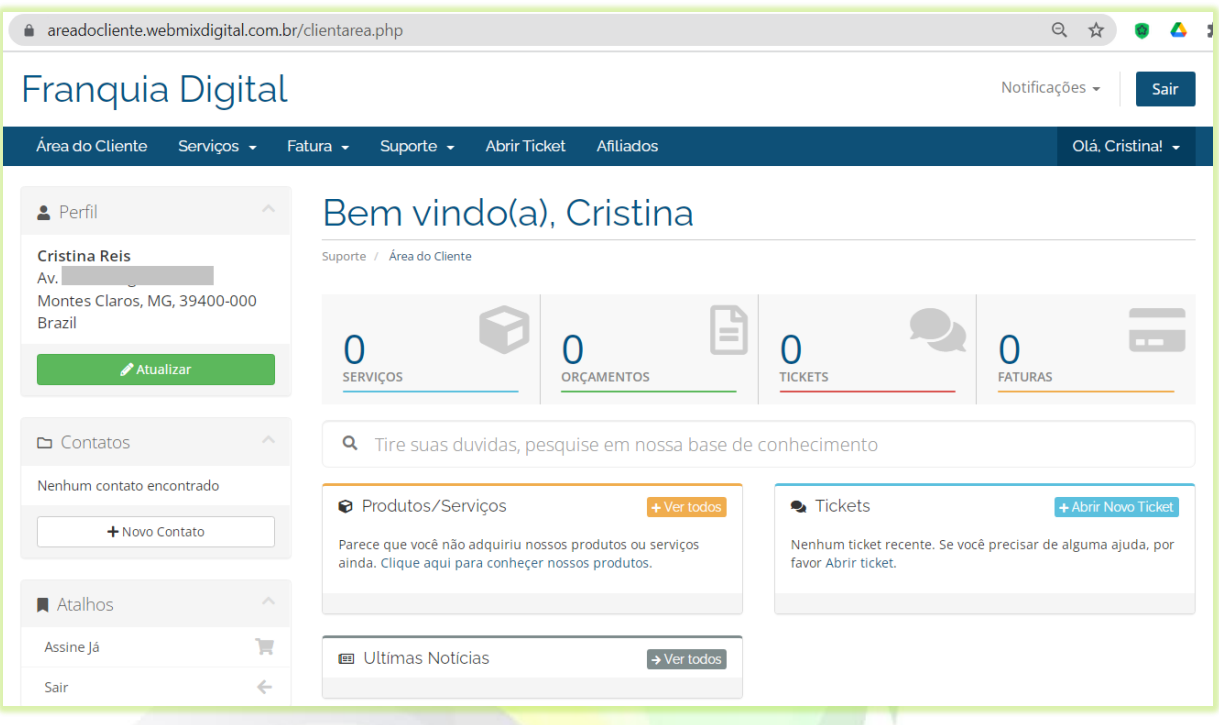

3) Clique em "**Abrir Ticket**";

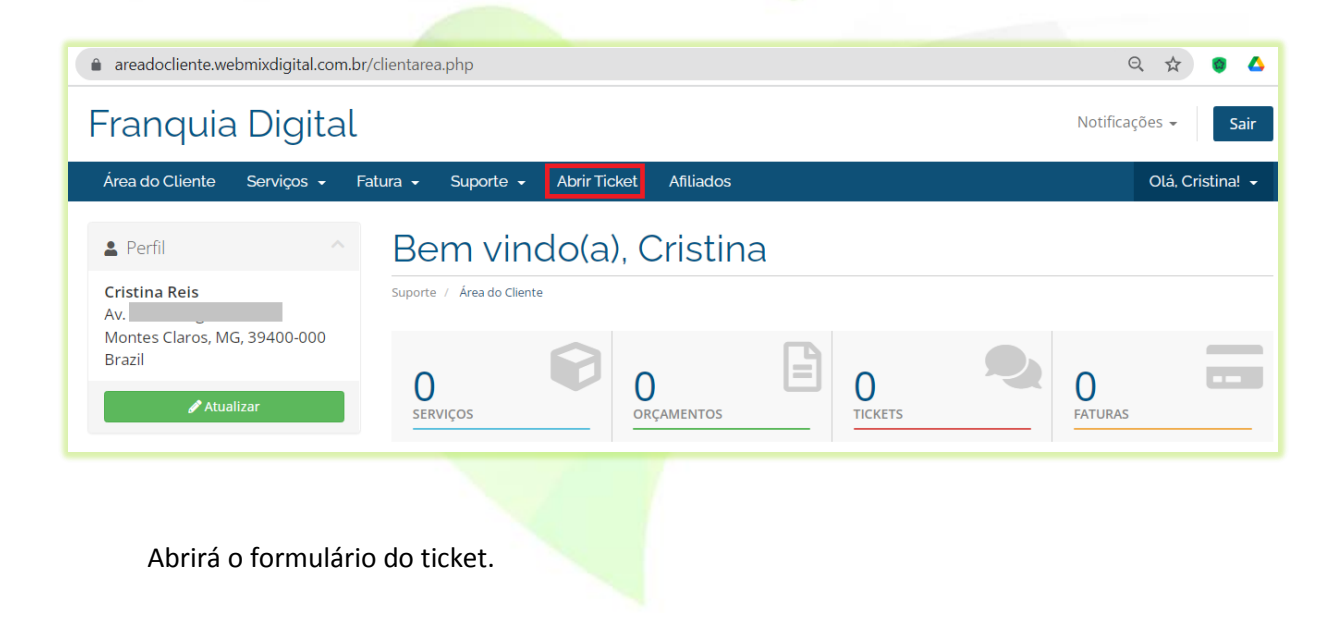

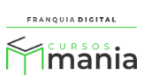

4

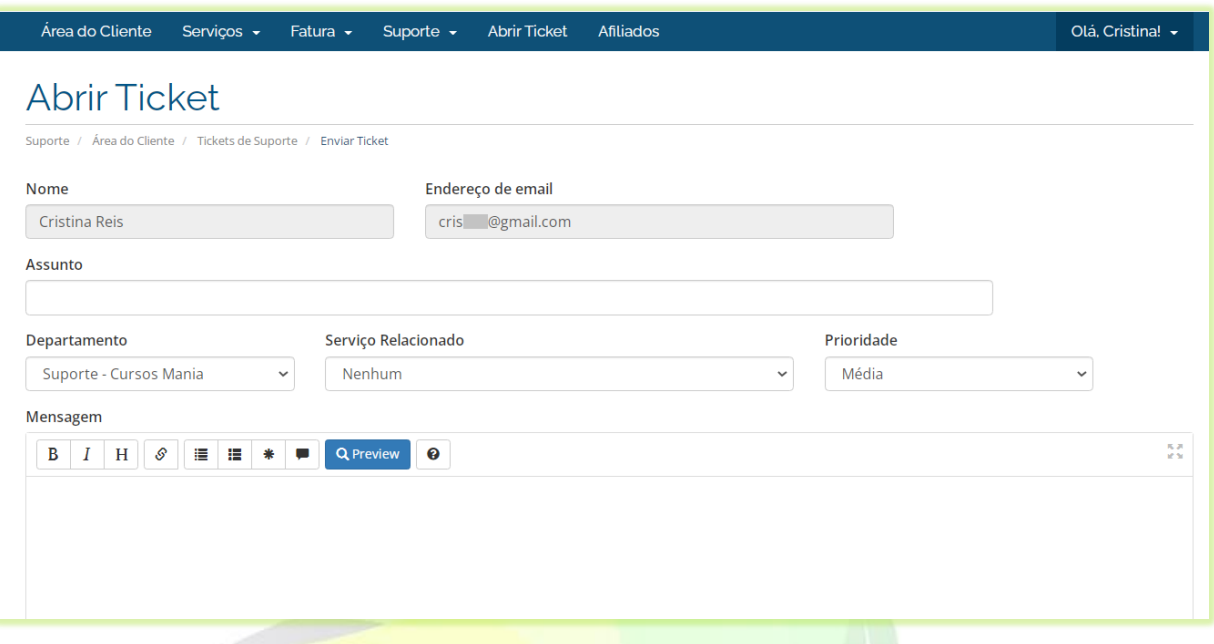

4) Os campos "**Nome**" e "**Endereço de email**" já vêm preenchidos e não são editáveis.

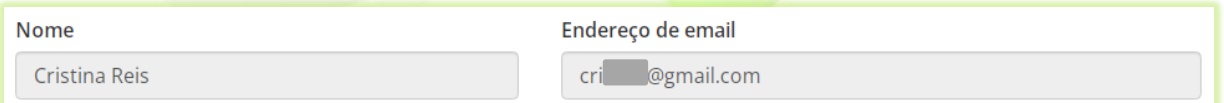

5) Digite o assunto referente ao atendimento;

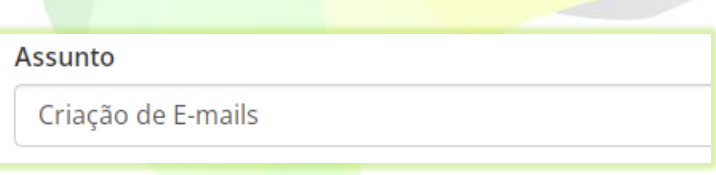

6) O campo "**Departamento**" já vem marcado. A seleção do "**Serviço Relacionado**" não é obrigatória. Selecione a "**Prioridade**" para resolução/resposta do ticket;

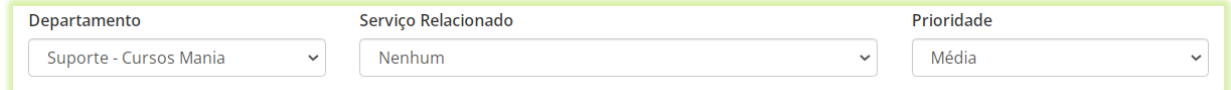

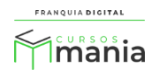

7) Digite o texto descrevendo a sua solicitação de atendimento no campo "**Mensagem**";

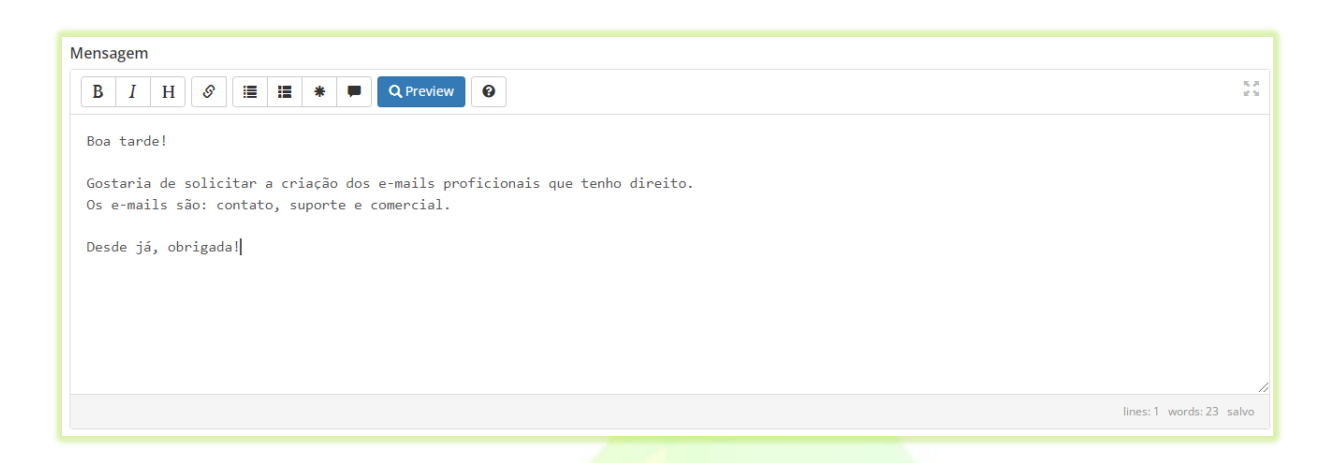

8) Se quiser você pode enviar um arquivo no ticket, uma imagem por exemplo. Escolha o arquivo no seu computador através do campo "**Anexos**";

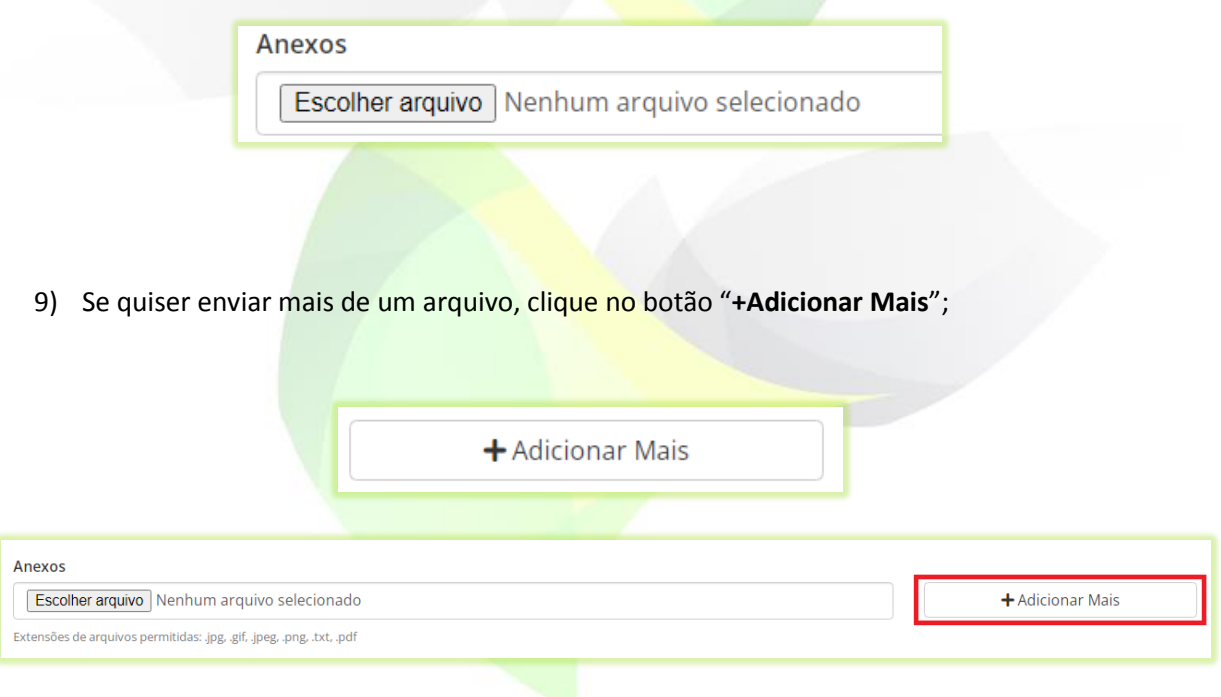

10) Verifique se os dados estão corretos e clique no botão "**Enviar**";

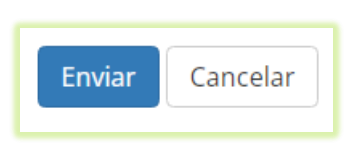

 $\bigcirc$ 

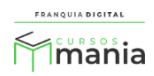

Pronto! Seu ticket foi enviado! Um número foi criado para você poder acompanhar o *status* de andamento do ticket. Após a criação, o seu ticket estará com o *status* aberto.

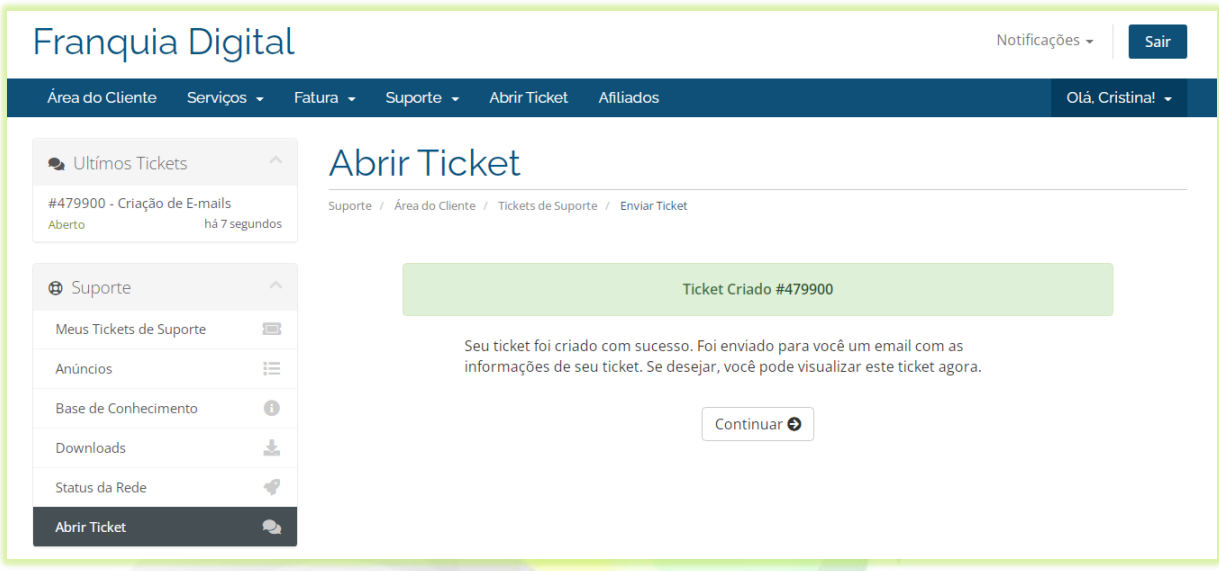

O status do ticket muda de acordo com o andamento que a equipe técnica de suporte ou você dá a ele. Status do ticket:

Aberto: significa que ainda não teve nenhuma ação sobre o ticket enviado;

Respondido: o técnico enviou um resposta a sua solicitação;

Em progresso: a solicitação está sendo realizada;

Resposta do cliente: quando você (cliente) envia uma resposta ao ticket;

Aguardando: significa que algo precisa ser feito/discutido para o ticket ser respondido;

Fechado: o ticket foi encerrado/solucionado. Não há mais ações a serem feitas nesse ticket.

Você pode fechar um ticket se achar necessário. Obs.: Um ticket pode ser fechado automaticamente pelo sistema após um tempo sem interação.

Quando o ticket for respondido, aparecerá na tela inicial da área do cliente.

11) Clique no número/assunto do ticket para ver a resposta dada pelo técnico;

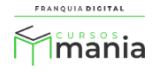

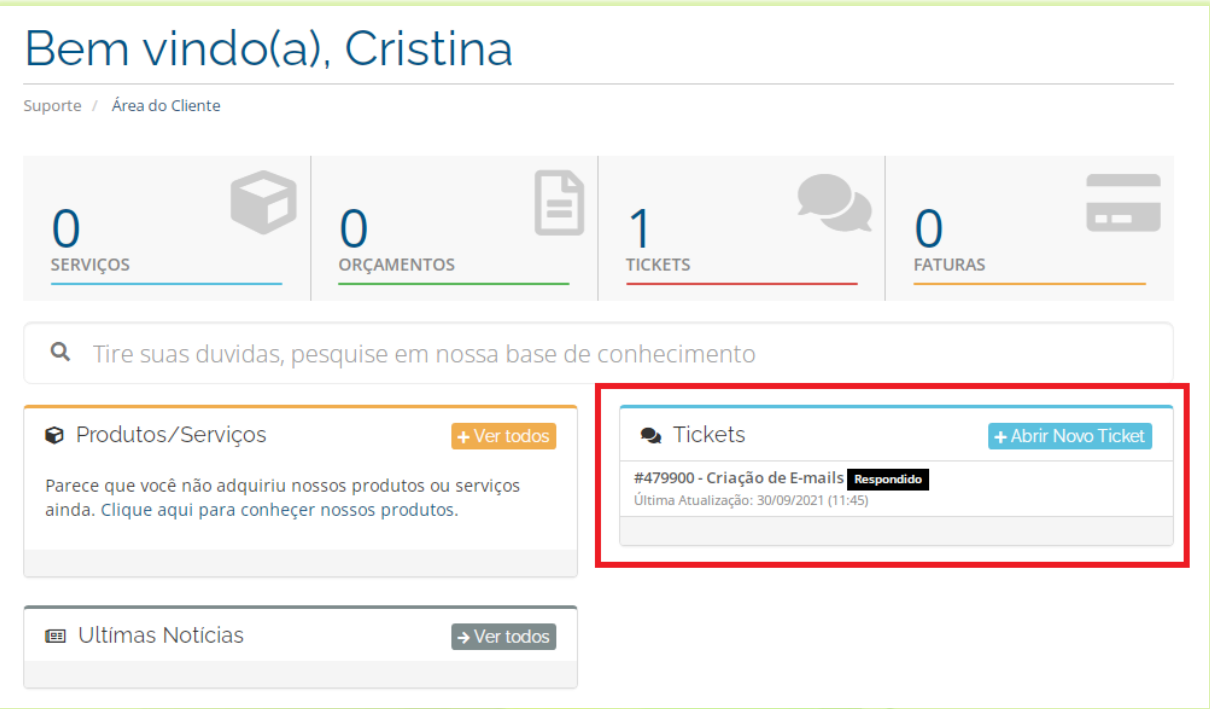

A mensagem de resposta do técnico aparecerá na tela.

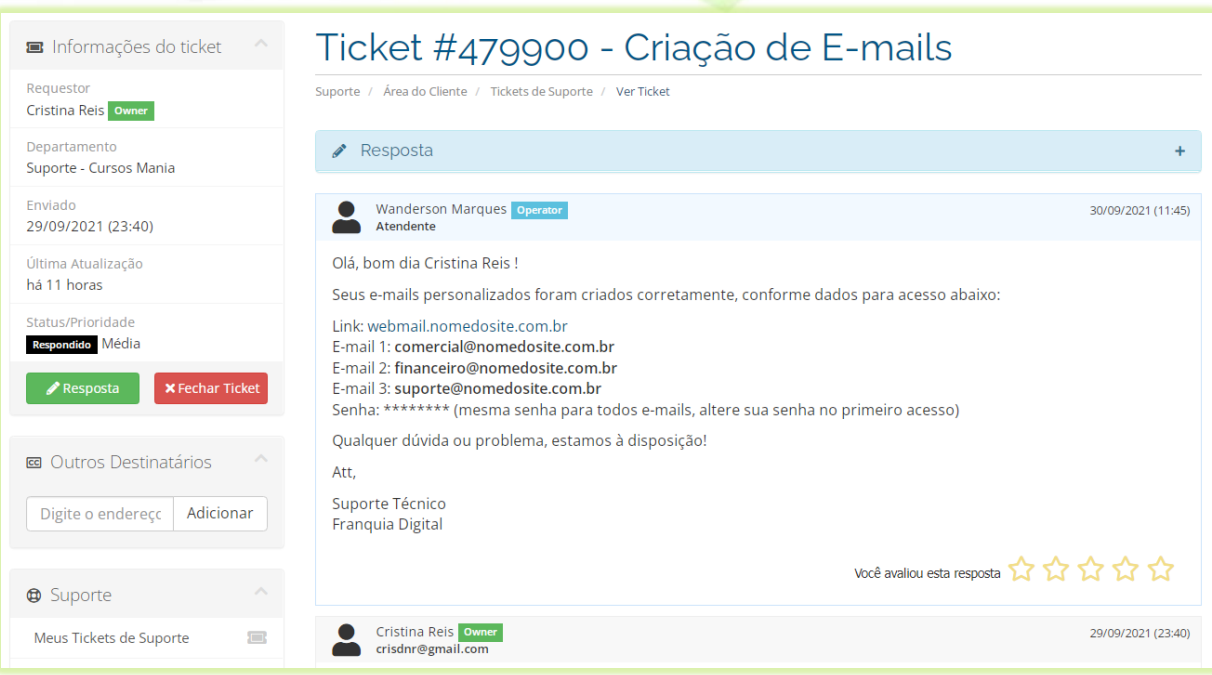

12) Se quiser responder ao técnico, clique no botão "**Resposta**" ou em "**Resposta**" acima da mensagem;

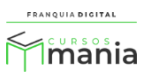

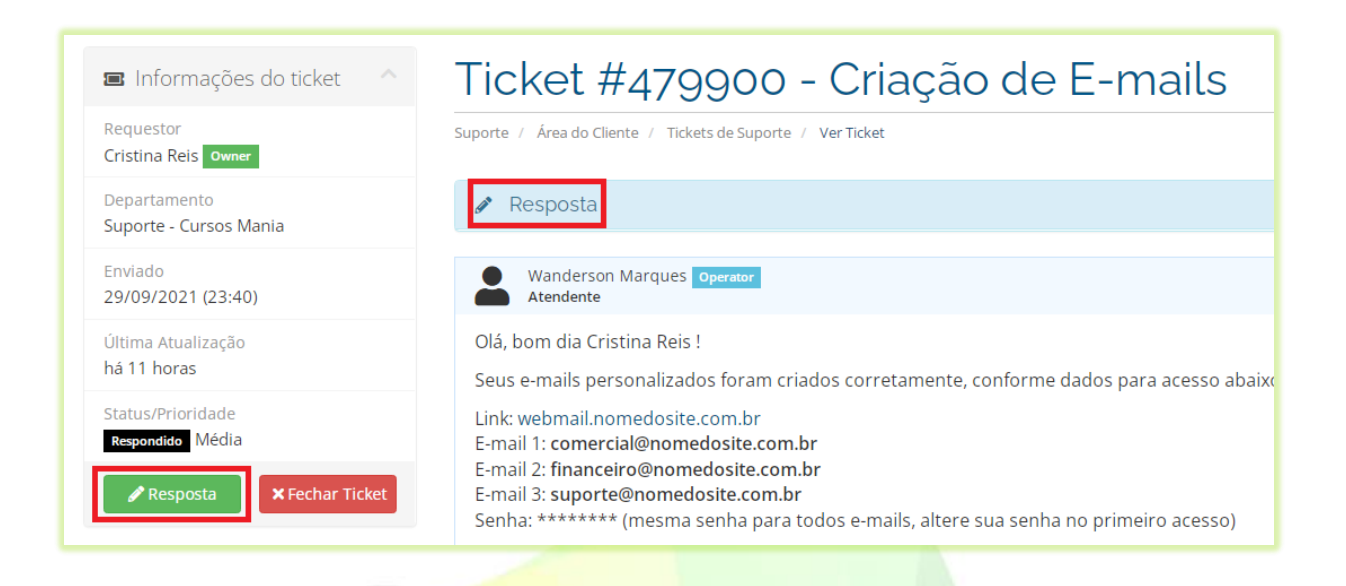

ATENÇÃO! Não responda os tickets através de e-mails. O técnico só visualizará a sua resposta se você responder o ticket pelo sistema.

13) O campo de mensagem se abrirá na tela para o envio da resposta. Digite o texto e clique no botão "**Enviar**";

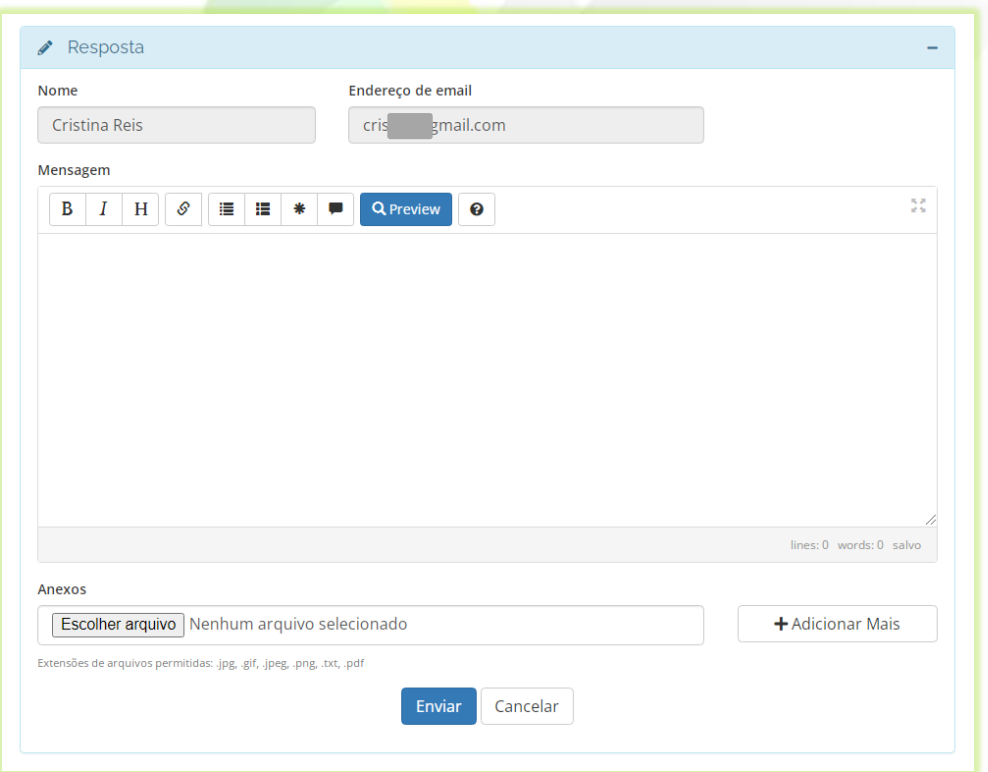

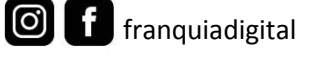

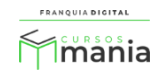

14) Para ter acesso aos seus tickets, clique em "**Suporte**">"**Tickets;**

## Franquia Digital

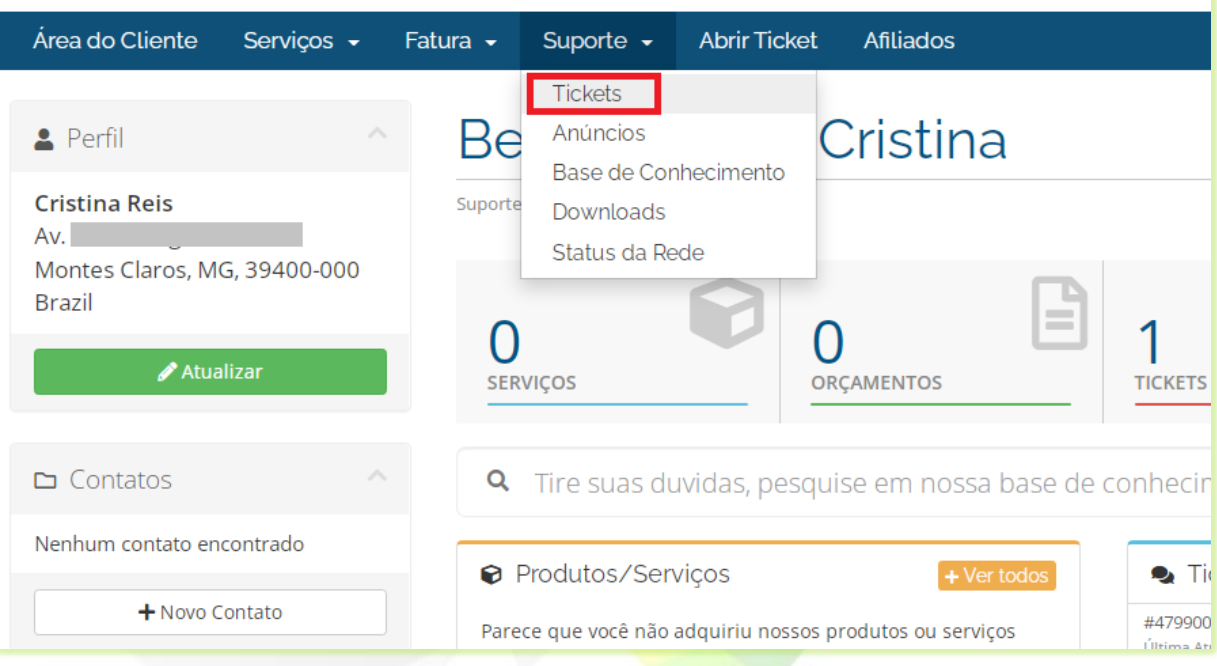

A lista de tickets aparecerá na tela.

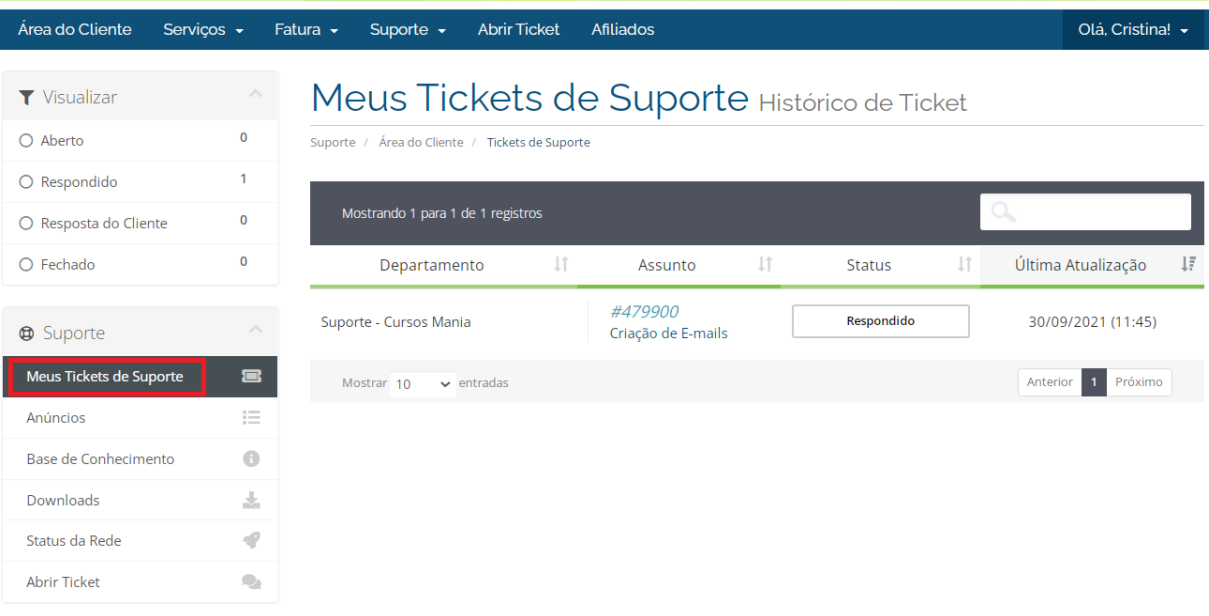

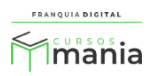

15) Você pode encerrar o ticket fechando ele. Abra o ticket clicando no número/assunto do ticket e clique no botão "**Fechar Ticket**";

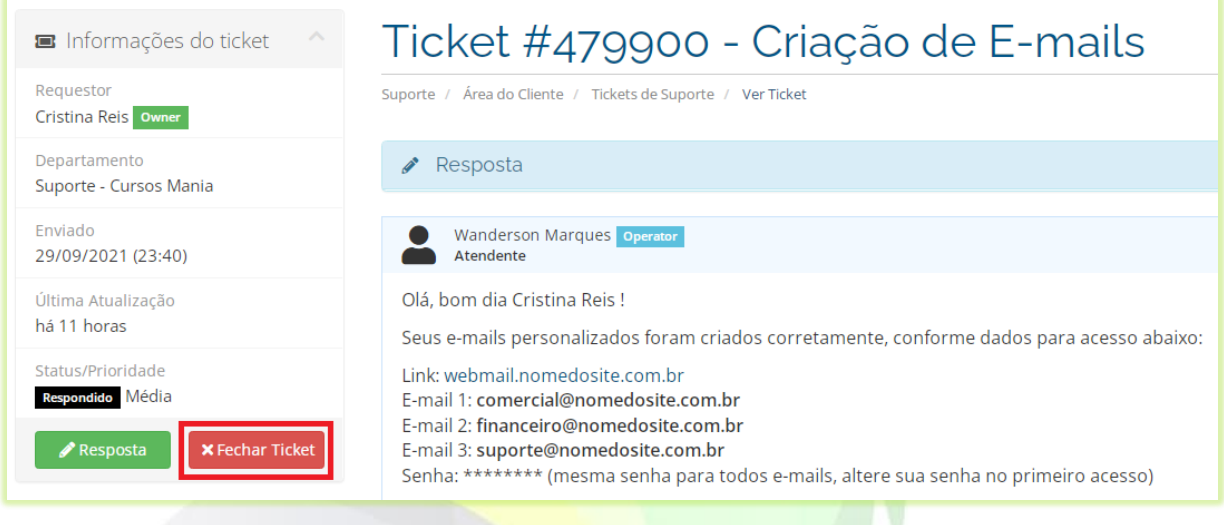

Aparecerá a mensagem que e o ticket foi fechado e para reabri-lo é necessário responde-lo.

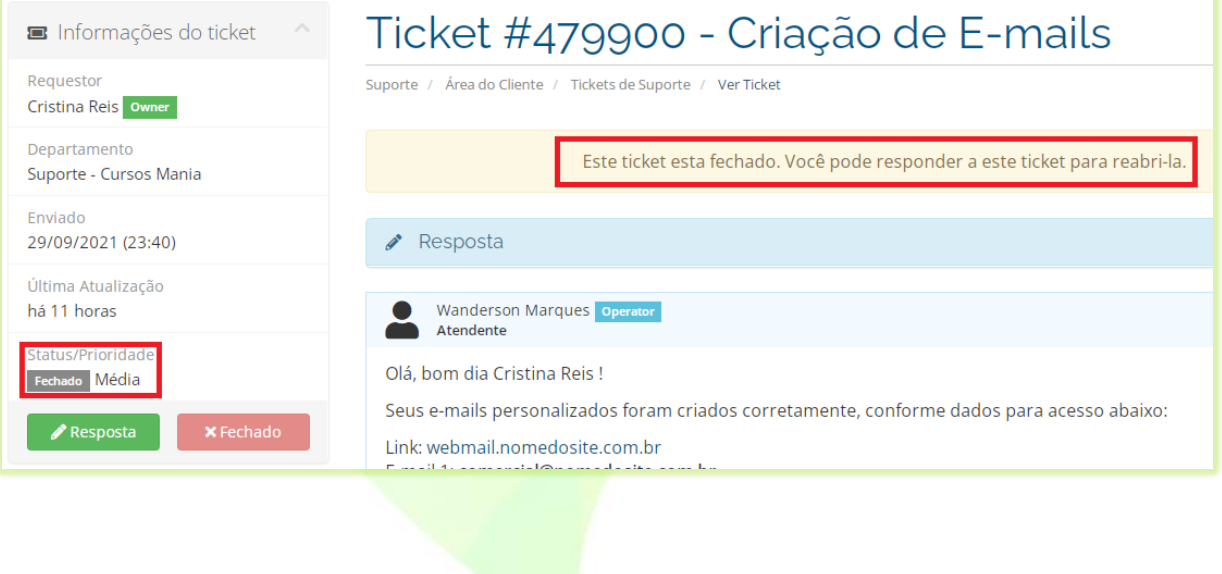

Pronto! Agora que você sabe como enviar um ticket, quando precisar de suporte técnico você poderá fazer as suas solicitações de atendimento via ticket.

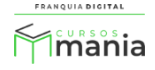